### **Ръководство за употреба на**

# **Мобилно приложение - Портал за Дистанционно обучение**

# *СЪДЪРЖАНИЕ*

- *1. Какво Ви дава мобилната версия на Портала за Дистанционно обучение на НИП*
- *2. Инсталиране на мобилното приложение*
- *3. Свързване с Вашия акаунт*
- *4. Навигация в мобилното приложение на Портала за Дистанционно обучение*
	- *a. Съдържание на курсовете*
	- *b. Участници в курсовете*
- *5. Мобилни уведомления*

## **1. Какво Ви дава мобилната версия на Портала за Дистанционно обучение на НИП**

Мобилната версия на Портала за Дистанционно обучение на НИП е официално мобилно приложение за Android, iOS, и Windows Phone & 8.1. Изтегляйки приложение Moodle Mobile на мобилното си устройство Вие получавате възможност за:

- Адекватен дизайн за телефон или таблет;
- Изпращане на лично съобщение до участник в курс (може да бъде направено офлайн);
- Написване на лична бележка до участник в курс (може да бъде направено офлайн);
- Прибавяне на контактите на участник в курс към контактите Ви в телефона;
- Обаждане на участник в курс докосвайки телефонния му номер;
- Локализиране на адрес на участник в курс в Google map;
- Изтегляне и преглед на материалите в курса;
- Бърз достъп до съдържанието на курса Ви;
- Преглеждане на събития от Календар;
- Напомнящи известия за събития от Календара;
- Преглеждане на всички Ваши минали съобщения и бележки;
- Търсене и сваляне на файлове от курсовете Ви;
- Преглед и участие във форумни дискусии;
- Интегриране на Календар от Портала в личните Ви напомняния и бележки.

### **2. Инсталиране на мобилното приложение**

Мобилното приложение е достъпно в [Google Play,](https://play.google.com/store/apps/details?id=com.moodle.moodlemobile&hl=bg) [Apple Market](https://itunes.apple.com/us/app/moodle-mobile/id633359593?mt=8), и [Windows App Stores.](https://www.microsoft.com/en-us/store/apps/moodlemobile/9wzdncrdk93x)

Можете да инсталирате приложението директно от Вашето мобилно устройство също така и чрез търсене в браузъра на "Moodle Mobile" с автор "Moodle Pty Ltd".

### **3. Свързване с Вашия акаунт**

След инсталация на приложението ще се зареди стандартния екран за Moodle Mobile и ще бъдете попитани за уеб адреса на Портала за Дистанционно обучение на НИП: [http://e-learning.nij.bg](http://e-learning.nij.bg/) . Необходимо е само веднъж да въведете адреса на сайта, след което при вход в приложението ще се зареждат направо Вашия профил. На следващия екран въведете потребителското си име и паролата, които използвате при влизане в Портала през обикновен браузър.

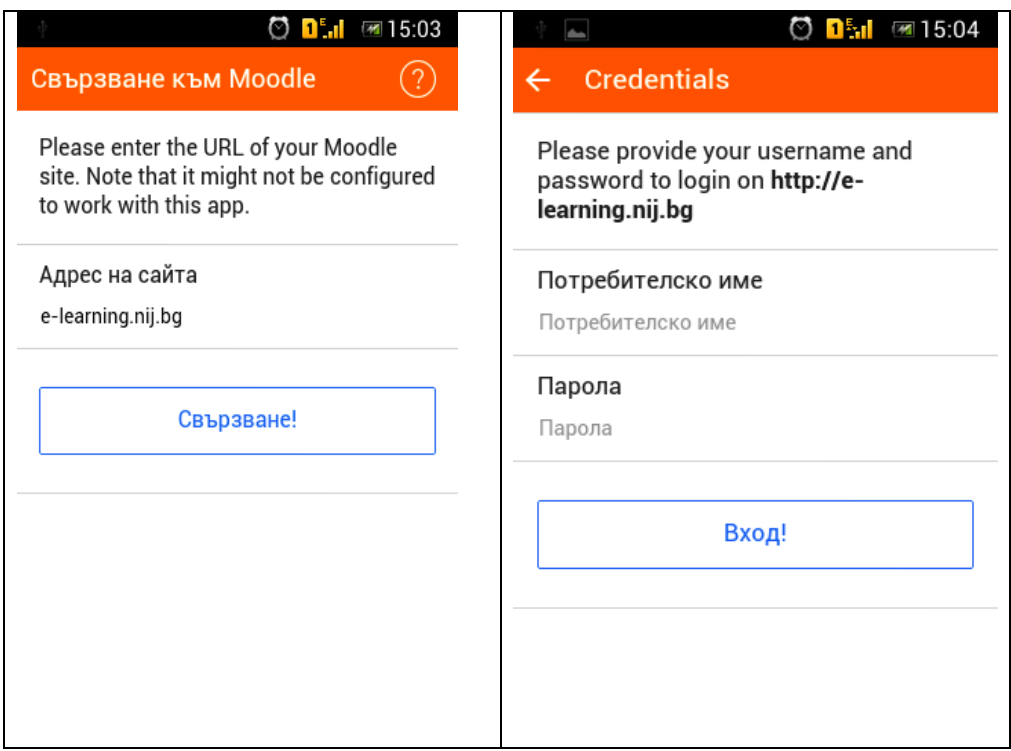

*ВАЖНО! Въвеждането на уеб адреса на Портала е необходимо само веднъж!*

## **4. Навигация в мобилното приложение на Портала за Дистанционно обучение**

След влизане в профила Ви се отваря началната страница на приложението, която Ви отвежда в страницата на "Моите курсове". От тук имате бърз и пряк достъп до съдържанието на курса или до участниците в него.

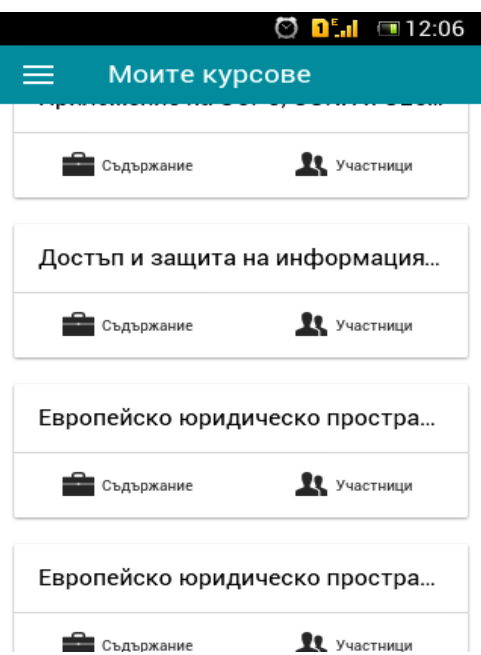

В горен ляв ъгъл е разположен бутон водещ към навигационно меню.

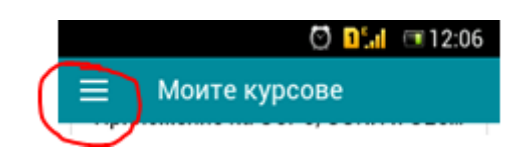

Менюто съдържа преки връзки към всички функционалности, които получавате с мобилното приложение. Изборът на "Заглавна страница" ще Ви отведе до съдържанието на уеб-базираната Начална страница на Портала, но адаптирана към мобилно устройство.

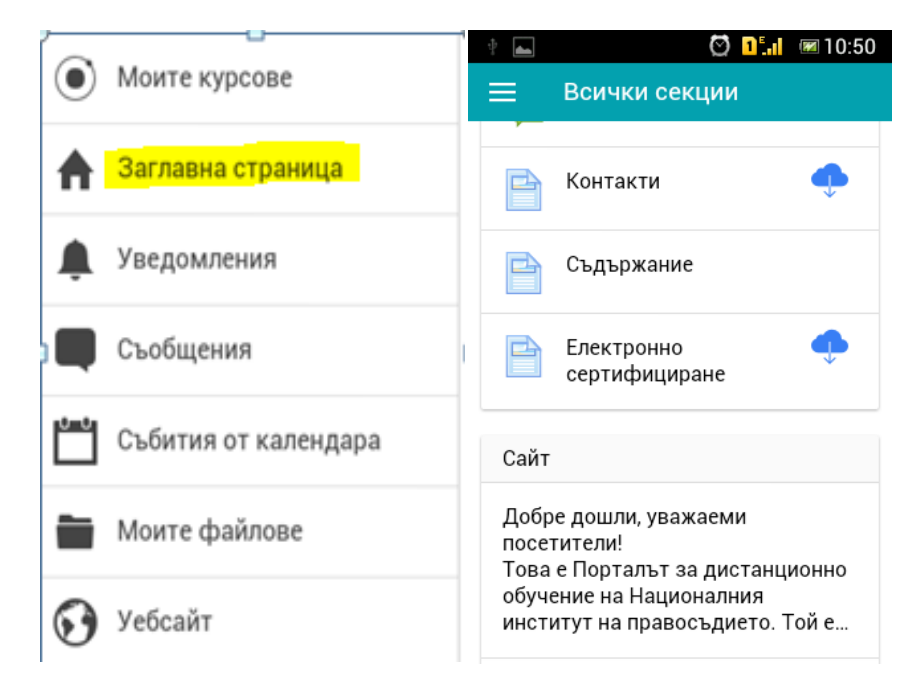

### **Съдържание в курсовете**

Ако се върнете на "Моите курсове", то **съдържанието в курсовете** е организирано подобно на това в уеб-базирания Портал – по модули.

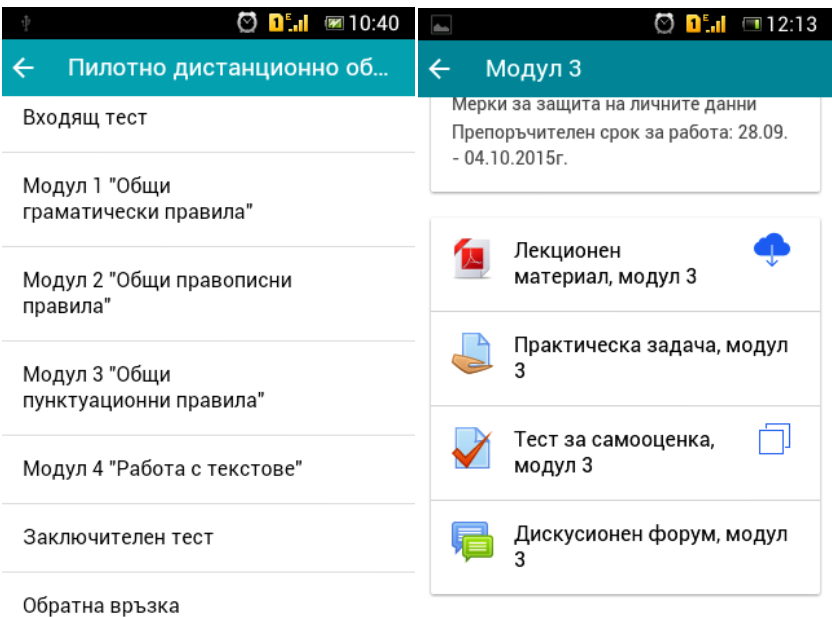

*ВАЖНО! За връщане стъпка назад в навигацията на приложението използвайте стрелката в горен ляв ъгъл на екрана.*

Повечето от курсовите ресурси са достъпни през мобилното приложение на Портала, с изключение на тест и електронна книга. Материалите, качени в електронна книга, са винаги дублирани и в .pdf формат. Ако се опитате да отворите недостъпен ресурс, в мобилното Ви устройство ще се зареди следната страница, от която лесно можете да навигирате към уеб-базирания Портал:

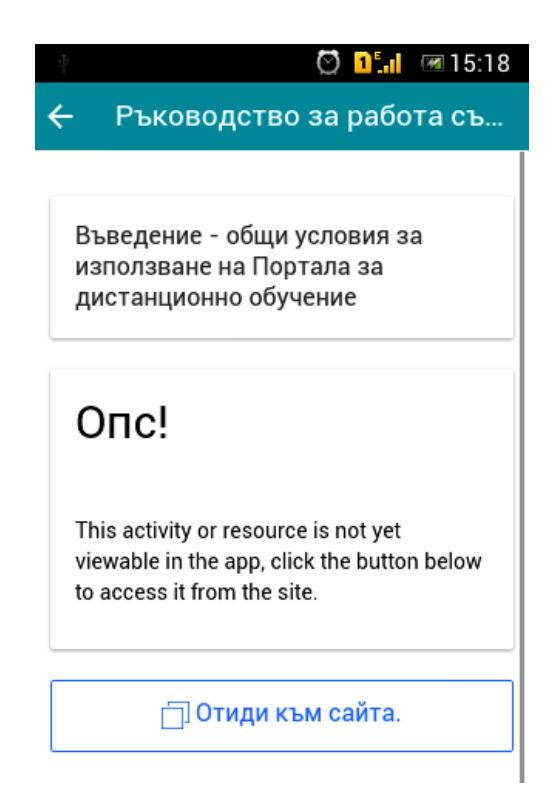

**Участници** – списъкът с участници в курс Ви дава разширени възможности. Можете да интегрирате участник към контактите в телефона Ви, да изпратите съобщение, да добавите бележка, да локализирате адреса на участника в Google maps, ако е подаден такъв или направо да наберете номера му ако е посочен в профила му.

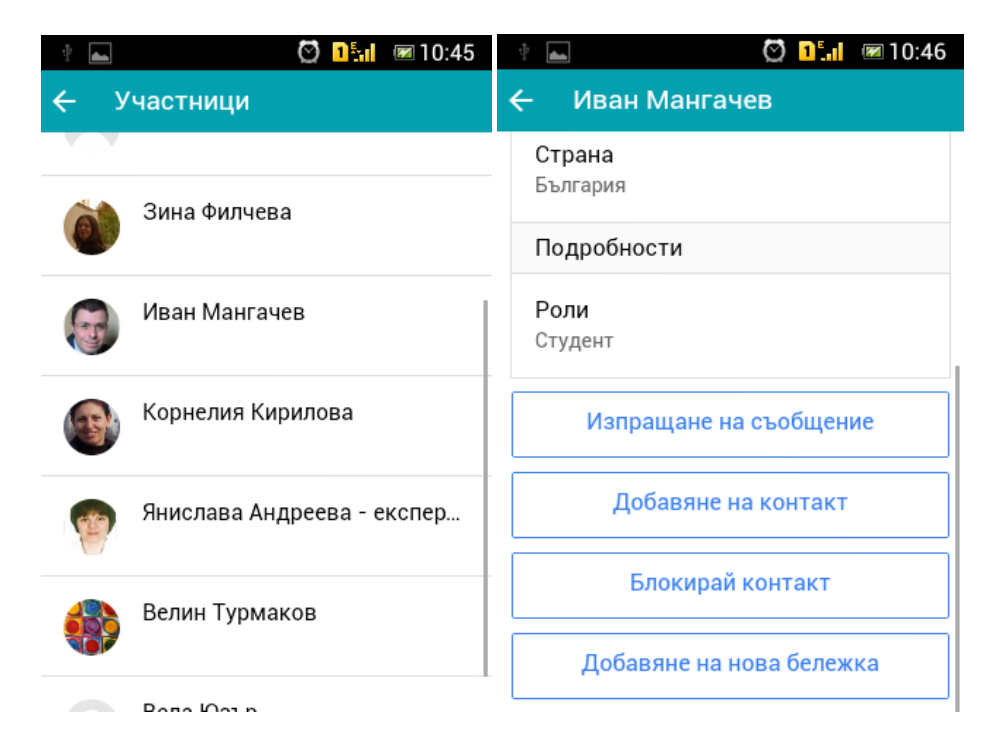

*ВАЖНО! С цел защита на профилите Ви, за ИЗХОД от приложението използвайте бутон "ИЗХОД" от главното навигационно меню.*

#### **5. Мобилни уведомления**

Инсталирането и използването на мобилното приложение Ви дава възможност да получавате известия от Портала директно на мобилното Ви устройство, чиито номер сте посочили в профила си като "Телефон за контакт".

Можете да управлявате насочеността на съобщенията от страницата на профила си.

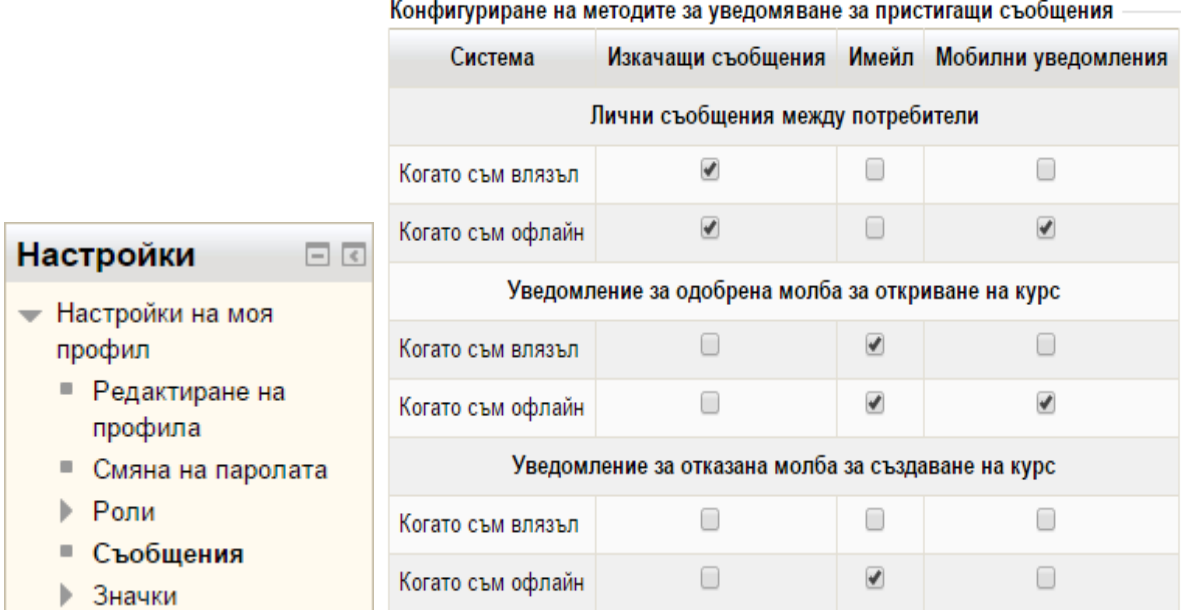

*ВАЖНО! Възможността за управляване на мобилни уведомления е налична след инсталиране на приложението върху мобилното Ви устройство!*